# Eclipse GlassFish Upgrade Guide, Release 7

# **Eclipse GlassFish**

Upgrade Guide

Release 7

Contributed 2018 - 2024

This guide explains how to upgrade to Eclipse GlassFish 7 from previous Eclipse GlassFish and Sun GlassFish Enterprise Server product releases. Also included in this guide are instructions for upgrading configuration data and Jakarta EE applications from binary-compatible earlier versions of this software to work with Eclipse GlassFish 7. Finally, this guide describes compatibility issues that affect data and applications that are to be migrated.

Note: The main thrust of the Eclipse GlassFish 7 release is to provide an application server for developers to explore and begin exploiting the new and updated technologies in the Jakarta EE 10 platform. Thus, the upgrade feature of Eclipse GlassFish was not a focus of this release. The feature is included in the release, but it may not function properly with some of the new features added in support of the Jakarta EE 10 platform.

Eclipse GlassFish Upgrade Guide, Release 7

Copyright © 2013, 2019 Oracle and/or its affiliates. All rights reserved.

This program and the accompanying materials are made available under the terms of the Eclipse Public License v. 2.0, which is available at http://www.eclipse.org/legal/epl-2.0.

SPDX-License-Identifier: EPL-2.0

Oracle and Java are registered trademarks of Oracle and/or its affiliates. Other names may be trademarks of their respective owners.

Intel and Intel Xeon are trademarks or registered trademarks of Intel Corporation. All SPARC trademarks are used under license and are trademarks or registered trademarks of SPARC International, Inc. AMD, Opteron, the AMD logo, and the AMD Opteron logo are trademarks or registered trademarks of Advanced Micro Devices. UNIX is a registered trademark of The Open Group.

# Preface

This guide explains how to upgrade to Eclipse GlassFish from previous of Eclipse GlassFish and Sun GlassFish Enterprise Server product releases. Also included in this guide are instructions for upgrading configuration data and Jakarta EE applications from binary-compatible earlier versions of this software to work with Eclipse GlassFish. Finally, this guide describes compatibility issues that affect data and applications that are to be migrated.

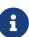

The main thrust of the Eclipse GlassFish 7 release is to provide an application server for developers to explore and begin exploiting the new and updated technologies in the Jakarta EE 10 platform. Thus, the upgrade feature of Eclipse GlassFish was not a focus of this release. The feature is included in the release, but it may not function properly with some of the new features added in support of the Jakarta EE 10 platform.

This preface contains information about and conventions for the entire Eclipse GlassFish (Eclipse GlassFish) documentation set.

Eclipse GlassFish 7 is developed through the GlassFish project open-source community at https://github.com/eclipse-ee4j/glassfish. The GlassFish project provides a structured process for developing the Eclipse GlassFish platform that makes the new features of the Jakarta EE platform available faster, while maintaining the most important feature of Jakarta EE: compatibility. It enables Java developers to access the Eclipse GlassFish source code and to contribute to the development of the Eclipse GlassFish.

The following topics are addressed here:

- Eclipse GlassFish Documentation Set
- Related Documentation
- Typographic Conventions
- Symbol Conventions
- Default Paths and File Names

# **Eclipse GlassFish Documentation Set**

The Eclipse GlassFish documentation set describes deployment planning and system installation. For an introduction to Eclipse GlassFish, refer to the books in the order in which they are listed in the following table.

| Book Title        | Description                                                                                                    |
|-------------------|----------------------------------------------------------------------------------------------------|
| Release Notes     | Provides late-breaking information about the software and the<br>documentation and includes a comprehensive, table-based<br>summary of the supported hardware, operating system, Java<br>Development Kit (JDK), and database drivers. |
| Quick Start Guide | Explains how to get started with the Eclipse GlassFish product.                                                                                                    |

| Book Title                                | Description                                                                                                    |
|-------------------------------------------|----------------------------------------------------------------------------------------------------|
| Installation Guide                        | Explains how to install the software and its components.                                                                                                    |
| Upgrade Guide                             | Explains how to upgrade to the latest version of Eclipse GlassFish.<br>This guide also describes differences between adjacent product<br>releases and configuration options that can result in incompatibility<br>with the product specifications.                                                                                                    |
| Deployment Planning Guide                 | Explains how to build a production deployment of Eclipse GlassFish that meets the requirements of your system and enterprise.                                                                                                    |
| Administration Guide                      | Explains how to configure, monitor, and manage Eclipse GlassFish<br>subsystems and components from the command line by using the<br>asadmin(1M) utility. Instructions for performing these tasks from the<br>Administration Console are provided in the Administration Console<br>online help.                                                                                              |
| Security Guide                            | Provides instructions for configuring and administering Eclipse GlassFish security.                                                                                                    |
| Application Deployment<br>Guide           | Explains how to assemble and deploy applications to the Eclipse<br>GlassFish and provides information about deployment descriptors.                                                                                                    |
| Application Development<br>Guide          | Explains how to create and implement Java Platform, Enterprise<br>Edition (Jakarta EE platform) applications that are intended to run<br>on the Eclipse GlassFish. These applications follow the open Java<br>standards model for Jakarta EE components and application<br>programmer interfaces (APIs). This guide provides information<br>about developer tools, security, and debugging. |
| Add-On Component<br>Development Guide     | Explains how to use published interfaces of Eclipse GlassFish to<br>develop add-on components for Eclipse GlassFish. This document<br>explains how to perform only those tasks that ensure that the add-<br>on component is suitable for Eclipse GlassFish.                                                                                                    |
| Embedded Server Guide                     | Explains how to run applications in embedded Eclipse GlassFish and to develop applications in which Eclipse GlassFish is embedded.                                                                                                    |
| High Availability<br>Administration Guide | Explains how to configure Eclipse GlassFish to provide higher availability and scalability through failover and load balancing.                                                                                                    |
| Performance Tuning Guide                  | Explains how to optimize the performance of Eclipse GlassFish.                                                                                                    |
| Troubleshooting Guide                     | Describes common problems that you might encounter when using<br>Eclipse GlassFish and explains how to solve them.                                                                                                    |
| Error Message Reference                   | Describes error messages that you might encounter when using Eclipse GlassFish.                                                                                                    |
| Reference Manual                          | Provides reference information in man page format for Eclipse<br>GlassFish administration commands, utility commands, and related<br>concepts.                                                                                                    |
| Message Queue Release<br>Notes            | Describes new features, compatibility issues, and existing bugs for Open Message Queue.                                                                                                    |

| Book Title                                          | Description                                                                                                    |
|-----------------------------------------------------|----------------------------------------------------------------------------------------------------|
| Message Queue Technical<br>Overview                 | Provides an introduction to the technology, concepts, architecture, capabilities, and features of the Message Queue messaging service.                                                                                                |
| Message Queue<br>Administration Guide               | Explains how to set up and manage a Message Queue messaging system.                                                                                                    |
| Message Queue Developer's<br>Guide for JMX Clients  | Describes the application programming interface in Message Queue<br>for programmatically configuring and monitoring Message Queue<br>resources in conformance with the Java Management Extensions<br>(JMX).                           |
| Message Queue Developer's<br>Guide for Java Clients | Provides information about concepts and procedures for developing<br>Java messaging applications (Java clients) that work with Eclipse<br>GlassFish.                                                                                  |
| Message Queue Developer's<br>Guide for C Clients    | Provides programming and reference information for developers<br>working with Message Queue who want to use the C language<br>binding to the Message Queue messaging service to send, receive,<br>and process Message Queue messages. |

# **Related Documentation**

The following tutorials explain how to develop Jakarta EE applications:

- Your First Cup: An Introduction to the Jakarta EE Platform. For beginning Jakarta EE programmers, this short tutorial explains the entire process for developing a simple enterprise application. The sample application is a web application that consists of a component that is based on the Enterprise JavaBeans specification, a JAX-RS web service, and a JavaServer Faces component for the web front end.
- The Jakarta EE Tutorial. This comprehensive tutorial explains how to use Jakarta EE platform technologies and APIs to develop Jakarta EE applications.

Javadoc tool reference documentation for packages that are provided with Eclipse GlassFish is available as follows.

- The Jakarta EE specifications and API specification is located at https://jakarta.ee/specifications/.
- The API specification for Eclipse GlassFish 7, including Jakarta EE platform packages and nonplatform packages that are specific to the Eclipse GlassFish product, is located at https://glassfish.org/docs/.

For information about creating enterprise applications in the NetBeans Integrated Development Environment (IDE), see the NetBeans Documentation, Training & Support page.

For information about the Derby database for use with the Eclipse GlassFish, see the Derby page.

The Jakarta EE Samples project is a collection of sample applications that demonstrate a broad range of Jakarta EE technologies. The Jakarta EE Samples are bundled with the Jakarta EE Software Development Kit (SDK) and are also available from the repository (https://github.com/eclipse-ee4j/glassfish-samples).

# **Typographic Conventions**

The following table describes the typographic changes that are used in this book.

| Typeface  | Meaning                                                                                                    | Example                                                                               |
|-----------|----------------------------------------------------------------------------------------------------|---------------------------------------------------------------------------------------|
| AaBbCc123 | The names of commands, files, and<br>directories, and onscreen computer<br>output                                | Edit your .login file.<br>Use ls a to list all files.<br>machine_name% you have mail. |
| AaBbCc123 | What you type, contrasted with onscreen computer output                                                          | machine_name% su<br>Password:                                                         |
| AaBbCc123 | A placeholder to be replaced with a real name or value                                                           | The command to remove a file is rm filename.                                          |
| AaBbCc123 | Book titles, new terms, and terms to<br>be emphasized (note that some<br>emphasized items appear bold<br>online) | A cache is a copy that is stored locally.                                             |
|           |                                                                                                    | Do not save the file.                                                                 |

# **Symbol Conventions**

The following table explains symbols that might be used in this book.

| Symbol | Description                                                        | Example                | Meaning                                                                            |
|--------|--------------------------------------------------------------------|------------------------|------------------------------------------------------------------------------------|
| []     | Contains optional<br>arguments and<br>command options.             | ls [-l]                | The -l option is not required.                                                     |
| {   }  | Contains a set of choices<br>for a required command<br>option.     | -d {y n}               | The -d option requires that you<br>use either the y argument or the n<br>argument. |
| \${ }  | Indicates a variable<br>reference.                                 | \${com.sun.javaRoot}   | References the value of the com.sun.javaRoot variable.                             |
| -      | Joins simultaneous<br>multiple keystrokes.                         | Control-A              | Press the Control key while you press the A key.                                   |
| +      | Joins consecutive<br>multiple keystrokes.                          | Ctrl+A+N               | Press the Control key, release it,<br>and then press the subsequent<br>keys.       |
| >      | Indicates menu item<br>selection in a graphical<br>user interface. | File > New > Templates | From the File menu, choose New.<br>From the New submenu, choose<br>Templates.      |

# **Default Paths and File Names**

The following table describes the default paths and file names that are used in this book.

| Placeho<br>lder           | Description                                                                                                    | Default Value                                                                                                    |
|---------------------------|----------------------------------------------------------------------------------------------------|----------------------------------------------------------------------------------------------------|
| as-<br>install            | Represents the base installation directory<br>for Eclipse GlassFish. In configuration files,<br>as-install is represented as follows:<br>\${com.sun.aas.installRoot}         | operating system, Linux operating                                                                                                    |
| as-<br>install-<br>parent | Represents the parent of the base<br>installation directory for Eclipse GlassFish.                                                                                           | <ul> <li>Installations on the Oracle Solaris operating system, Linux operating system, and Mac operating system:</li> <li>user's-home-directory/glassfish7</li> <li>Installations on the Windows operating system:</li> <li>SystemDrive:\glassfish7</li> </ul> |
|                           | Represents the directory in which a domain is created by default.                                                                                                    | as-install/domains/                                                                                                    |
| domain-<br>dir            | Represents the directory in which a<br>domain's configuration is stored. In<br>configuration files, domain-dir is<br>represented as follows:<br>\${com.sun.aas.instanceRoot} | domain-root-dir/domain-name                                                                                                    |
| instanc<br>e-dir          | Represents the directory for a server instance.                                                                                                    | domain-dir/instance-name                                                                                                    |

# 1 Eclipse GlassFish Upgrade Compatibility Issues

This section describes some compatibility issues between Eclipse GlassFish 7 and earlier product releases. This section also describes some compatibility issues that affect Java applications that run on earlier product releases with which Eclipse GlassFish 7 is binary-compatible. When you upgrade to Eclipse GlassFish 7, you must address these issues.

The following topics are addressed here:

- Binary-Compatible Releases For Eclipse GlassFish 7
- New Default Installation Directory
- Changes to Group Management Service Settings
- Application Client Interoperability
- Node Agent Support
- HADB and hadbm Command Support
- Command Line Interface: The asadmin Command
- Applications That Use Java DB
- Applications That Use Persistence
- HTTP Service to Network Service Changes
- NSS Cryptographic Token Support

# **Binary-Compatible Releases For Eclipse GlassFish** 7

Eclipse GlassFish 7 is NOT binary-compatible with the earlier releases of the software:

- Sun GlassFish Enterprise Server v2.1.1 (Enterprise and Developer Profiles)
- Sun GlassFish Enterprise Server v3
- GlassFish Server Open Source Edition 3.0.1
- GlassFish Server Open Source Edition 3.1
- GlassFish Server Open Source Edition 3.1.1
- GlassFish Server Open Source Edition 4.x
- GlassFish Server Open Source Edition 5.x
- Eclipse GlassFish 6.x

Java applications that run on these releases also work on Eclipse GlassFish 7 except for the compatibility issues that are listed in the remainder of this chapter.

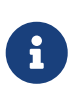

The compatibility issues that are listed in the remainder of this chapter do not affect Java applications that run on Sun GlassFish Enterprise Server v3 and Eclipse

GlassFish 3.0.1. The differences between Eclipse GlassFish 7 and the Enterprise Server v3 releases do not affect applications and data.

# **New Default Installation Directory**

The default Eclipse GlassFish 7 installation directories are as follows:

#### Solaris, Linux, and Mac OS X systems

```
user-home-directory/glassfish7
```

#### Windows systems

SystemDrive\glassfish7

In Eclipse GlassFish 3.0.1 and Enterprise Server v3, the default installation root directory was glassfish7.

# **Changes to Group Management Service Settings**

The functionality of the Group Management Service (GMS) has not changed since Sun GlassFish Enterprise Server v2.1.1, but the names of GMS settings have been changed in the Administration Console to make them more understandable. These changes are made automatically during the upgrade process.

Changes to settings on the Edit Group Management Service page in the Administration Console are summarized in the following table.

Table 1-1 GMS Administration Console Settings Changes from 2.1.1 to 4.0

| Old Setting Name       | New Setting Name               |
|------------------------|--------------------------------|
| Protocol Maximum Trial | Maximum Missed Heartbeats      |
| Protocol Timeout       | Heartbeat Frequency            |
| Ping Timeout           | Group Discovery Timeout        |
| Verified Timeout       | Failure Verification Wait Time |

The Merge Protocol settings from Sun GlassFish Enterprise Server v2.1.1 are not supported and have been removed.

# **Application Client Interoperability**

The Jakarta EE 6 platform specification imposes stricter requirements than Jakarta EE 5 did on which JAR files can be visible to various modules within an EAR file. In particular, application clients must not have access to EJB JAR files or other JAR files in the EAR file unless they use a

**Class-Path** header in the manifest file, or unless references use the standard Java SE mechanisms (extensions, for example), or use the Jakarta EE **library-directory** mechanism. Deployed Jakarta EE 5 applications that are upgraded to Eclipse GlassFish 7 will have the **compatibility** property set to v2 and will run without change on Eclipse GlassFish 7. You may, however, want to consider modifying the applications to conform to Jakarta EE 6 requirements.

If your upgrade includes a deployed application with an application client, you will need to retrieve the client stubs using Eclipse GlassFish 7 in order to run the client. Use the asadmin get-client-stubs command.

If you try to run the application client before retrieving the client stubs, you will see the following error message:

```
Invalid or corrupt jarfile jar-file-name
```

If you commonly distribute application clients to remote systems from which users will run them, you must not only retrieve the client stubs, but you must also run the package-appclient utility for Eclipse GlassFish 7 to upgrade the Eclipse GlassFish system files. This utility creates a JAR file, which you can then expand on the remote systems.

Application clients use EJBs, web services, or other enterprise components that are in the application server (on the server side). The application client and the application server must use the same version and implementation of the RMI-IIOP protocol. Eclipse GlassFish 7 does not support communication between different versions of the protocol implementation. You cannot run application clients with one version of the application server runtime with a server that has a different version. Most often, this would happen if you upgraded the server but had not upgraded all the application client installations. If you run the package-appclient utility, this issue will not arise.

You can use the Java Web Start support to distribute and launch the application client. If the runtime on the server has changed since the end-user last used the application client, Java Web Start automatically retrieves the updated runtime. Java Web Start enables you to keep the clients and servers synchronized and using the same runtime.

# Node Agent Support

Eclipse GlassFish 7 does not support node agents. When updating from installations of earlier product versions in which node agents were configured, the cluster definitions will be migrated, but the clustered instances themselves must be manually re-created. See Upgrading Clusters and Node Agent Configurations for more information.

# HADB and hadbm Command Support

Eclipse GlassFish 7 does not support HADB or the hadbm management command.

Instead of HADB, Eclipse GlassFish 7 supports high availability clustering by means of in-memory session state replication and ActiveCache for GlassFish. See " High Availability in Eclipse GlassFish"

# **Command Line Interface: The asadmin Command**

The following sections describe changes to the command line utility asadmin:

- Deprecated asadmin Subcommands
- Deprecated, Unsupported, and Obsolete Options

For more information about asadmin and its subcommands, see the Eclipse GlassFish Reference Manual.

### Deprecated asadmin Subcommands

In Eclipse GlassFish 7, it is recommended that utility options of the asadmin command precede the subcommand. Utility options are options that control the behavior of the asadmin utility, as distinguished from subcommand options. Use of the following options after the subcommand is deprecated.

- --host
- --port
- --user
- --passwordfile
- --terse
- --secure
- --echo
- --interactive

### Deprecated, Unsupported, and Obsolete Options

Options in Table 1-2 are deprecated or no longer supported, or are obsolete and are ignored.

| Option           | Affected Subcommands                                                      |
|------------------|---------------------------------------------------------------------------|
| acceptlang       | Unsupported for the create-virtual-server subcommand.                     |
| acls             | Unsupported for the create-virtual-server subcommand.                     |
| adminpassword    | Unsupported for all relevant subcommands. Usepasswordfile instead.        |
| autoapplyenabled | Obsolete for the create-http-lb subcommand.                               |
| autohadb         | Obsolete for the create-cluster subcommand.                               |
| autohadboverride | Obsolete for the start-cluster subcommand and the stop-cluster subcommand |

| Option               | Affected Subcommands                                                                                                    |
|----------------------|----------------------------------------------------------------------------------------------------|
| blockingenabled      | Unsupported for the create-http-listener subcommand.                                                                                                    |
| configfile           | Unsupported for the create-virtual-server subcommand.                                                                                                    |
| defaultobj           | Unsupported for the create-virtual-server subcommand.                                                                                                    |
| defaultvs            | Deprecated for the create-http-listener subcommand. Usedefault-virtual-server instead.                                                                              |
| description          | Obsolete for the restore-domain subcommand.                                                                                                    |
| devicesize           | Obsolete for the create-cluster subcommand.                                                                                                    |
| haadminpassword      | Obsolete for the create-cluster subcommand.                                                                                                    |
| haadminpasswordfile  | Obsolete for the create-cluster subcommand.                                                                                                    |
| haagentport          | Obsolete for the create-cluster subcommand.                                                                                                    |
| haproperty           | Obsolete for the create-cluster subcommand.                                                                                                    |
| heartbeataddress     | Deprecated for the create-cluster subcommand. Usemulticastaddress instead.                                                                                          |
| heartbeatport        | Deprecated for the create-cluster subcommand. Usemulticastport instead.                                                                                             |
| hosts                | Obsolete for the create-cluster subcommand.                                                                                                    |
| ignoreDescriptorItem | Replaced by the all lowercase optionignoredescriptoritem in the set-web-context-param subcommand and the set-web-env-entry subcommand.                              |
| mime                 | Unsupported for the create-virtual-server subcommand.                                                                                                    |
| password             | Unsupported for all remote subcommands. Usepasswordfile instead.                                                                                                    |
| path                 | Unsupported for the create-domain subcommand. Usedomaindir instead.                                                                                                 |
| portbase             | Obsolete only for the create-cluster subcommand. This option is still valid in other subcommands such as create-domain, create-instance, and create-local-instance. |
| resourcetype         | Unsupported for all relevant subcommands. Userestype instead.                                                                                                    |
| retrievefile         | Obsolete for the export-http-lb-config subcommand.                                                                                                    |
| setenv               | Obsolete for the start-instance subcommand.                                                                                                    |

| Option | Affected Subcommands                                                                                 |
|--------|----------------------------------------------------------------------------------------------------|
| target | Obsolete only for the following subcommands:                                                         |
|        | <ul> <li>create-connector-connection-pool</li> </ul>                                                 |
|        | • create-resource-adapter-config                                                                     |
|        | <ul> <li>delete-connector-connection-pool</li> </ul>                                                 |
|        | <ul> <li>delete-connector-security-map</li> </ul>                                                    |
|        | <ul> <li>delete-jdbc-connection-pool</li> </ul>                                                      |
|        | • delete-resource-ref                                                                                |
|        | Replaced by an operand in the list-custom-resources subcommand and the list-jndi-entries subcommand. |

# **Applications That Use Java DB**

The directory location of Java DB in Eclipse GlassFish 7 has changed from its location in previous installations. Suppose that you have deployed applications that use Java DB databases in your previous server installation, and you upgrade your existing installation to Eclipse GlassFish 7. If you run the asadmin start-database command and successfully start Java DB, you could run into problems while trying to run applications that were deployed on your previous server installation.

To solve this problem, you can copy the databases directory from your previous installation to asinstall/databases. Make sure the database is not running when you do this.

Alternatively, you can perform these steps:

1. Use the asadmin start-database command with the --dbhome option pointing to the databases directory in the older version of Java DB. For example:

asadmin start-database --dbhome c:\glassfish\databases

2. After upgrade, start Eclipse GlassFish 7.

# **Applications That Use Persistence**

Eclipse GlassFish 7 and 3.0.1, and Sun GlassFish Enterprise Server v3 use the persistence provider EclipseLink, while earlier versions used TopLink Essentials.

An application that uses the container to create an EntityManager or EntityManagerFactory and that used Toplink Essentials as its provider will work in Eclipse GlassFish 7. The container creates an EntityManager if the application uses the @PersistenceContext annotation to inject an EntityManager, as in the following example:

```
@PersistenceContext
```

The container creates an EntityManagerFactory if the application uses the @PersistenceUnit annotation to inject an EntityManagerFactory, as in the following example:

```
@PersistenceUnit
EntityManagerFactory emf;
EntityManager em = emf.createEntityManager();
```

When the application is loaded, Eclipse GlassFish 7 will translate the provider to EclipseLink and will also translate toplink.\* properties in the persistence.xml to corresponding EclipseLink properties. (The actual persistence.xml file remains unchanged.)

Under certain circumstances, however, you may have to modify the persistence.xml file or your code:

If your application uses Java SE code to create the EntityManagerFactory, you will need to change your persistence.xml file for both the provider element and for any toplink.\* properties to use the EclipseLink equivalents. An application uses Java SE code if it uses the javax.persistence.Persistence class to create the EntityManagerFactory, as in the following example:

```
EntityManagerFactory emf =
    javax.persistence.Persistence.createEntityManagerFactory("Order");
EntityManager em = emf.createEntityManager();
```

In this case, change the **provider** element to specify the following:

<provider>org.eclipse.persistence.jpa.PersistenceProvider</provider>

• If the application itself contains any TopLink Essentials-specific code and therefore contains casts to oracle.toplink.\*, you must change the code to cast to org.eclipse.persistence.\*. You can use the package renamer tool described on the Eclipse wiki to do this. This tool is not provided with Eclipse GlassFish 7, however, so you must obtain it from the EclipseLink project download site.

# **HTTP Service to Network Service Changes**

In Eclipse GlassFish 7, most HTTP Service settings are defined in the Network Service configuration that was introduced in Sun GlassFish Enterprise Server v3.

The changes are described in the following sections.

• Changes to Dotted Names

- Changes to asadmin Subcommands
- Remapping of HTTP Service Attributes and Properties
- New Network Service Elements and Attributes

### **Changes to Dotted Names**

The dotted name hierarchy for the HTTP Service configuration in Eclipse GlassFish 7 is shown below. Elements that are no longer supported are request-processing, keep-alive, connection-pool, http-protocol, http-file-cache, and http-listener. During the upgrade process, these discontinued elements are remapped to the new configuration automatically and then deleted.

```
config
    http-service
        access-log
        request-processing
        keep-alive
        connection-pool
        http-protocol
        http-file-cache
        http-listener
            ssl
            property
        virtual-server
            http-access-log
            property
        property
    thread-pools
        thread-pool
```

The dotted name hierarchy for the Eclipse GlassFish 7 Network Service and HTTP Service configurations is shown below. The network-config element and all its children are new except for ssl.

```
config

network-config

transports

selection-key-handler

transport

protocols

protocol

http

file-cache

port-unification

protocol-finder

protocol-chain-instance-handler

protocol-chain

protocol-filter

ssl
```

| network-listeners<br>network-listener |  |
|---------------------------------------|--|
| http-service                          |  |
| access-log                            |  |
| virtual-server                        |  |
| http-access-log                       |  |
| property                              |  |
| property                              |  |
| thread-pools                          |  |
| thread-pool                           |  |
|                                       |  |

The following example compares the commands for setting a listener port for Sun GlassFish Enterprise Server v3 and Eclipse GlassFish 7. Note that the configuration for Enterprise Server v3 also applies to all earlier Enterprise Server 2.x releases.

• Command for Sun GlassFish Enterprise Server v3 and earlier:

```
asadmin set server-config.http-service.http-listener.http-1.listenerport=4321
```

• Command for Eclipse GlassFish 7:

```
asadmin set server-config.network-config.network-listeners.network-\
listener.http-1.listenerport=4321
```

## Changes to asadmin Subcommands

To accommodate the move of HTTP Service into the new Network Service configuration, asadmin subcommands are changed as follows:

- The create-ssl subcommand has a new --type parameter value, network-listener.
- The create-virtual-server SUBcommand has a new parameter, --networklisteners.
- The create-http-listener subcommand adds a network-listener element to the domain configuration. The syntax and options of this commands are unchanged.

### **Remapping of HTTP Service Attributes and Properties**

The following tables describe how attributes and properties in the HTTP Service configuration for Eclipse GlassFish 7 are remapped to attributes in the Network Service configuration for older product releases. If you use a configuration from a Sun GlassFish Enterprise Server v2 or v3 release, this remapping happens automatically and then discontinued elements are deleted.

| Table 1-3 com.sun.grizzl | y Property Remapping |
|--------------------------|----------------------|
|--------------------------|----------------------|

| com.sun.grizzly Property | New Owning Element | New Attribute Name                      |
|--------------------------|--------------------|-----------------------------------------|
| selector.timeout         | transport          | <pre>selector-poll-timeout-millis</pre> |
| displayConfiguration     | transport          | display-configuration                   |

| com.sun.grizzly <b>Property</b> | New Owning Element | New Attribute Name   |
|---------------------------------|--------------------|----------------------|
| enableSnoop                     | transport          | snoop-enabled        |
| readTimeout                     | transport          | read-timeout-millis  |
| writeTimeout                    | transport          | write-timeout-millis |

### Table 1-4 connection-pool Attribute Remapping

| connection-pool Attribute     | New Owning<br>Element | New Attribute Name              |
|-------------------------------|-----------------------|---------------------------------|
| queue-size-in-bytes           | thread-pool           | max-queue-size                  |
| max-pending-count             | transport             | max-connections-count           |
| receive-buffer-size-in- bytes | http                  | request-body-buffer-size- bytes |
| send-buffer-size-in-bytes     | http                  | send-buffer-size-bytes          |

### Table 1-5 http-file-cache Attribute Remapping

| http-file-cache Attribute                 | New Owning<br>Element | New Attribute Name              |
|-------------------------------------------|-----------------------|---------------------------------|
| file-caching-enabled                      | file-cache            | enabled                         |
| max-age-in-seconds                        | file-cache            | max-age-seconds                 |
| medium-file-space-in-bytes                | file-cache            | <pre>max-cache-size-bytes</pre> |
| max-files-count                           | file-cache            | max-files-count                 |
| globally-enabled                          | none                  | not supported                   |
| medium-file-size-limit-in-bytes           | none                  | not supported                   |
| <pre>small-file-size-limit-in-bytes</pre> | none                  | not supported                   |
| small-file-space-in-bytes                 | none                  | not supported                   |
| file-transmission-enabled                 | none                  | not supported                   |
| hash-init-size                            | none                  | not supported                   |

## Table 1-6 http-listener Attribute Remapping

| http-listener Attribute | New Owning Element | New Attribute Name     |
|-------------------------|--------------------|------------------------|
| id                      | network-listener   | name                   |
| address                 | network-listener   | address                |
| port                    | network-listener   | port                   |
| enabled                 | network-listener   | enabled                |
| acceptor-threads        | transport          | acceptor-threads       |
| security-enabled        | protocol           | security-enabled       |
| default-virtual-server  | http               | default-virtual-server |
| server-name             | http               | server-name            |
| redirect-port           | http               | redirect-port          |

| http-listener Attribute | New Owning Element | New Attribute Name |
|-------------------------|--------------------|--------------------|
| xpowered-by             | http               | xpowered-by        |
| external-port           | none               | not supported      |
| family                  | none               | not supported      |
| blocking-enabled        | none               | not supported      |

## Table 1-7 http-listener Property Remapping

| http-listener <b>Property</b> | New Owning<br>Element | New Attribute Name                |
|-------------------------------|-----------------------|-----------------------------------|
| maxKeepAliveRequests          | http                  | max-connections                   |
| authPassthroughEnabled        | http                  | auth-pass-through-enabled         |
| compression                   | http                  | compression                       |
| compressableMimeType          | http                  | compressable-mime-type            |
| noCompressionUserAgents       | http                  | no-compression-user-agents        |
| compressionMinSize            | http                  | compression-min-size-bytes        |
| restrictedUserAgents          | http                  | restricted-user-agents            |
| cometSupport                  | http                  | comet-support-enabled             |
| connectionUploadTimeout       | http                  | connection-upload-timeout- millis |
| disableUploadTimeout          | http                  | upload-timeout-enabled            |
| chunkingDisabled              | http                  | chunking-enabled                  |
| uriEncoding                   | http                  | uri-encoding                      |
| traceEnabled                  | http                  | trace-enabled                     |
| rcmSupport                    | http                  | rcm-support-enabled               |
| jkEnabled                     | network-<br>listener  | jk-enabled                        |
| crlFile                       | ssl                   | crl-file                          |
| trustAlgorithm                | ssl                   | trust-algorithm                   |
| trustMaxCertLength            | ssl                   | trust-max-cert-length-bytes       |
| tcpNoDelay                    | transport             | tcp-no-delay                      |
| bufferSize                    | transport             | buffer-size-bytes                 |
| use-nio-direct-bytebuffer     | transport             | byte-buffer-type                  |
| proxyHandler                  | none                  | not supported                     |
| proxiedProtocols              | none                  | not supported                     |
| recycle-objects               | none                  | not supported                     |
| reader-threads                | none                  | not supported                     |
| acceptor-queue-length         | none                  | not supported                     |
| reader-queue-length           | none                  | not supported                     |
| connectionTimeout             | none                  | not supported                     |

| http-listener <b>Property</b>                  | New Owning<br>Element | New Attribute Name |
|------------------------------------------------|-----------------------|--------------------|
| monitoring-cache-enabled                       | none                  | not supported      |
| <pre>monitoring-cache-refresh-in- millis</pre> | none                  | not supported      |
| ssl-cache-entries                              | none                  | not supported      |
| ssl3-session-timeout                           | none                  | not supported      |
| ssl-session-timeout                            | none                  | not supported      |

#### Table 1-8 http-protocol Attribute Remapping

| http-protocol Attribute | New Owning Element | New Attribute Name    |
|-------------------------|--------------------|-----------------------|
| version                 | http               | version               |
| forced-response-type    | http               | forced-response-type  |
| default-response-type   | http               | default-response-type |
| dns-lookup-enabled      | none               | not supported         |
| ssl-enabled             | none               | not supported         |

## Table 1-9 http-service Property Remapping

| http-service <b>Property</b> | New Owning Element           | New Attribute or Property<br>Name   |
|------------------------------|------------------------------|-------------------------------------|
| accessLoggingEnabled         | http-service, virtual-server | access-logging-enabled<br>attribute |
| ssl-cache-entries            | http-service                 | unchanged property                  |
| ssl3-session-timeout         | http-service                 | unchanged property                  |
| ssl-session-timeout          | http-service                 | unchanged property                  |
| proxyHandler                 | http-service                 | unchanged property                  |
| connectionTimeout            | http-service                 | unchanged property                  |
| all other properties         | none                         | not supported                       |

## Table 1-10 keep-alive Attribute Remapping

| keep-alive Attribute | New Owning Element | New Attribute Name |
|----------------------|--------------------|--------------------|
| max-connections      | http               | max-connections    |
| timeout-in-seconds   | http               | timeout-seconds    |
| thread-count         | none               | not supported      |

Table 1-11 request-processing Attribute Remapping

| request-processing Attribute  | New Owning<br>Element | New Attribute Name         |
|-------------------------------|-----------------------|----------------------------|
| thread-count                  | thread-pool           | max-thread-pool-size       |
| initial-thread-count          | thread-pool           | min-thread-pool-size       |
| header-buffer-length-in-bytes | http                  | header-buffer-length-bytes |
| request-timeout-in-seconds    | http                  | request-timeout-seconds    |
| thread-increment              | none                  | not supported              |

### Table 1-12 ssl Attribute Changes

| Previous Attribute or Property | Previous Owning<br>Element | New ssl Attribute           |
|--------------------------------|----------------------------|-----------------------------|
| none                           | none                       | key-store                   |
| none                           | none                       | trust-store                 |
| crlFile property               | http-listener              | crl-file                    |
| trustAlgorithm property        | http-listener              | trust-algorithm             |
| trustMaxCertLength property    | http-listener              | trust-max-cert-length-bytes |
| all other ssl attributes       | ssl                        | unchanged                   |

## Table 1-13 thread-pool Attribute Changes

| Previous Attribute               | Previous<br>Owning<br>Element | New thread-pool Attribute   |
|----------------------------------|-------------------------------|-----------------------------|
| none                             | none                          | classname                   |
| none                             | none                          | max-queue-size              |
| thread-pool-id                   | thread-pool                   | name                        |
| idle-thread-timeout-in-seconds   | thread-pool                   | idle-thread-timeout-seconds |
| num-work-queues                  | thread-pool                   | not supported               |
| all other thread-pool attributes | thread-pool                   | unchanged                   |

## Table 1-14 virtual-server Attribute Changes

| Previous Attribute or Property      | Previous Owning<br>Element | New virtual-server Attribute |
|-------------------------------------|----------------------------|------------------------------|
| http-listeners attribute            | virtual-server             | network-listeners            |
| accessLoggingEnabled property       | http-service               | access-logging-enabled       |
| sso-enabled property                | virtual-server             | sso-enabled                  |
| <pre>ssoCookieSecure property</pre> | virtual-server             | sso-cookie-secure            |
| all other virtual-server attributes | virtual-server             | unchanged                    |

| Previous Attribute or Property      | Previous Owning<br>Element | New virtual-server Attribute |
|-------------------------------------|----------------------------|------------------------------|
| all other virtual-server properties | virtual-server             | unchanged, still properties  |

# New Network Service Elements and Attributes

The following tables describe the Network Service elements and attributes that were introduced in Sun GlassFish Enterprise Server v3. For attributes and properties remapped from discontinued elements to new elements, see Remapping of HTTP Service Attributes and Properties.

The new file-cache element has no new attributes. All of its attributes are remapped from the http-file-cache element. For details, see Table 1-5.

Table 1-15 New http Attributes

| Attribute           | Default                                        | Description                                                          |
|---------------------|------------------------------------------------|----------------------------------------------------------------------|
| adapter             | com.sun.grizzly.tcp.<br>StaticResourcesAdapter | (Optional) Specifies the class name of the static resources adapter. |
| max-post-size-bytes | 2097152                                        | (Optional) Specifies the maximum size of POST actions.               |

For remapped http attributes, see Table 1-4, Table 1-6, Table 1-7, Table 1-8, Table 1-10, and Table 1-11.

#### Table 1-16 New network-listener Attributes

| Attribute   | Default | Description                                                                                                    |
|-------------|---------|----------------------------------------------------------------------------------------------------|
| protocol    | none    | Specifies the name of the protocol associated with this network-<br>listener. Although this attribute is required, a protocol is<br>automatically created with the same name as the network-listener<br>when you use asadmin create-http-listener to create a network-<br>listener. |
| thread-pool | none    | (Optional) Specifies the name of the thread-pool associated with this network-listener.                                                                                                    |
| transport   | none    | Specifies the name of the transport associated with this network-<br>listener. Although this attribute is required, the default transport is<br>used when you use asadmin create-http-listener to create a network-<br>listener.                                                    |

For remapped network-listener attributes, see Table 1-6.

#### Table 1-17 New port-unification Attributes

| Attribute | Default | Description                                       |
|-----------|---------|---------------------------------------------------|
| name      | none    | Specifies a unique name for the port-unification. |

| Attribute | Default | Description                                                      |
|-----------|---------|------------------------------------------------------------------|
| classname | none    | Specifies the class name of the port-unification implementation. |

#### Table 1-18 New protocol Attributes

| Attribute | Default | Description                               |
|-----------|---------|-------------------------------------------|
| name      | none    | Specifies a unique name for the protocol. |

For remapped protocol attributes, see Table 1-6.

#### Table 1-19 New protocol-chain Attributes

| Attribute | Default   | Description                                                    |
|-----------|-----------|----------------------------------------------------------------|
| name      | none      | Specifies a unique name for the protocol-chain.                |
| classname | none      | Specifies the class name of the protocol-chain implementation. |
| type      | STATELESS | Specifies the type of protocol chain.                          |

#### Table 1-20 New protocol-chain-instance-handler Attributes

| Attribute | Default | Description                                                                         |
|-----------|---------|-------------------------------------------------------------------------------------|
| name      | none    | Specifies a unique name for the protocol-chain-instance-<br>handler.                |
| classname | none    | Specifies the class name of the protocol-chain-instance-<br>handler implementation. |

### Table 1-21 New protocol-filter Attributes

| Attribute | Default | Description                                                     |
|-----------|---------|-----------------------------------------------------------------|
| name      | none    | Specifies a unique name for the protocol-filter.                |
| classname | none    | Specifies the class name of the protocol-filter implementation. |

### Table 1-22 New protocol-finder Attributes

| Attribute | Default | Description                                                              |
|-----------|---------|--------------------------------------------------------------------------|
| name      | none    | Specifies a unique name for the protocol-finder.                         |
| classname | none    | Specifies the class name of the protocol-finder implementation.          |
| protocol  | none    | Specifies the name of the protocol associated with this protocol-finder. |

#### Table 1-23 New selection-key-handler Attributes

| Attribute | Default | Description                                                           |
|-----------|---------|-----------------------------------------------------------------------|
| name      | none    | Specifies a unique name for the selection-key-handler.                |
| classname | none    | Specifies the class name of the selection-key-handler implementation. |

Table 1-24 New ssl Attributes

| Attribute   | Default | Description                         |
|-------------|---------|-------------------------------------|
| key-store   | none    | (Optional) Specifies a key store.   |
| trust-store | none    | (Optional) Specifies a trust store. |

For remapped ssl attributes, see Table 1-12.

Table 1-25 New thread-pool Attributes

| Attribute      | Default                                          | Description                                                                                                    |
|----------------|--------------------------------------------------|----------------------------------------------------------------------------------------------------|
| classname      | <pre>com.sun.grizzly.http.StatsThr eadPool</pre> | (Optional) Specifies the class name of the thread-pool implementation.                                                                                         |
| max-queue-size | -1                                               | (Optional) Specifies the maximum number of<br>messages that can be queued until threads<br>are available to process them. A value of -1<br>specifies no limit. |

For remapped thread-pool attributes, see Table 1-4, Table 1-11, and Table 1-13.

Table 1-26 New transport Attributes

| Attribute                | Default                                | Description                                                                                |
|--------------------------|----------------------------------------|--------------------------------------------------------------------------------------------|
| name                     | none                                   | Specifies a unique name for the transport.                                                 |
| classname                | com.sun.grizzly.<br>TCPSelectorHandler | (Optional) Specifies the class name of the transport implementation.                       |
| selection-key-handler    | none                                   | (Optional) Specifies the name of the selection-key-handler associated with this transport. |
| idle-key-timeout-seconds | 30                                     | (Optional) Specifies the idle key timeout.                                                 |

For remapped transport attributes, see Table 1-3, Table 1-4, Table 1-6, and Table 1-7.

# NSS Cryptographic Token Support

Eclipse GlassFish 7 does not support Network Security Services (NSS) cryptographic tokens. When upgrading to Eclipse GlassFish 7 from Enterprise Server v2.x, additional manual configuration steps

must be performed. These steps are explained later in this guide, in Upgrading Installations That Use NSS Cryptographic Tokens.

# 2 Upgrading an Installation of Application Server or Eclipse GlassFish

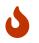

This chapter is obsoleted and must be revided.

The Upgrade Tool that is bundled with Eclipse GlassFish 7 replicates the configuration of a previously installed server in the target installation. The Upgrade Tool assists in upgrading the configuration and applications from an earlier version of the Application Server or Eclipse GlassFish to Eclipse GlassFish 7.

In addition to Upgrade Tool, there are three Update Center tools that can be used to perform an inplace upgrade to Eclipse GlassFish 7 from Eclipse GlassFish 3.1.1, 3.1, 3.0.1, and Enterprise Server v3. These three Update Center tools are:

- Update Tool
- Software Update Notifier
- The pkg command-line utility

Upgrade Tool and the three Update Center tools are explained later in this chapter.

To view a list of the older versions from which you can upgrade, see Supported Releases for Upgrade to Eclipse GlassFish 7.

The following topics are addressed here:

- Upgrade Overview
- Performing a Side-By-Side Upgrade With Upgrade Tool
- Performing an In-Place Upgrade With the Update Center Tools
- Upgrading Installations That Use NSS Cryptographic Tokens
- Upgrading Clusters and Node Agent Configurations
- Correcting Potential Upgrade Problems

# **Upgrade Overview**

The subsections that follow provide information that you will need when you perform an upgrade.

The following topics are addressed here:

- Upgrade Paths
- Upgrade Terminology
- Summary of Upgrade Tools and Procedures
- Supported Releases for Upgrade to Eclipse GlassFish 7
- Upgrading From Version 8.x or Older Product Releases

• Upgrading Eclipse GlassFish Inside a Closed Network

# **Upgrade** Paths

There are two general paths you can use when upgrading to Eclipse GlassFish 7:

### Side-by-Side

A side-by-side upgrade means that the new Eclipse GlassFish release is installed in a different directory than the release from which you are upgrading. In this scenario, you perform the following steps:

- 1. Perform a basic installation of Eclipse GlassFish 7 in a location other than the one being used for the older product.
- 2. Use Upgrade Tool to migrate the old configurations and applications to the new Eclipse GlassFish 7 directories.
- 3. Test the new Eclipse GlassFish installation to make sure everything is working properly.
- 4. When you are satisfied that the new installation works properly, modify your production environment to use the new installation.

The side-by-side upgrade path is typically used for live production environments because it allows you to thoroughly test the new Eclipse GlassFish installation before bringing it into production.

### In-Place

An in-place upgrade means that the new Eclipse GlassFish release is installed directly over and into the same directory as the previous product release. The existing configuration is reused in the updated installation.

In this scenario, you simply use Update Tool, the pkg utility, or the Update Notifier in your old installation to overwrite the old installation with the new Eclipse GlassFish 7 product.

Performing an in-place upgrade is easier than performing a side-by-side upgrade, but you lose the ability to switch back and forth between the old and new installations. There is also no way to revert an in-place upgrade back to the previous product version. Because of these limitations, in-place upgrades are typically only used by developers and for non-production Eclipse GlassFish deployments.

Note also that it is only possible to perform an in-place upgrade when upgrading from Eclipse GlassFish 3.1.1, 3.1, 3.0.1, or v3. If you are upgrading from product versions prior to 3x, you must perform a side-by-side upgrade.

For a more detailed overview, see Summary of Upgrade Tools and Procedures.

# **Upgrade Terminology**

The following are important terms related to the upgrade process.

### Source Domain Directory

The directory of the server domain from which you are upgrading to the new version (for example, c:\glassfish\domains\domain1).

#### Target Root Domain's Directory

The directory where domains are created on the server to which you are upgrading (for example, c:\glassfish7\glassfish\domains).

#### **Master Password**

The SSL certificate database password used in operations such as Eclipse GlassFish startup. This term refers to the master password of the installation from which you want to upgrade. You need to specify this password if you have changed it from the default value of changeit.

### Summary of Upgrade Tools and Procedures

There are several tools you can use to upgrade from an earlier Eclipse GlassFish or Enterprise Server installation to Eclipse GlassFish 7. The general procedures for upgrading to Eclipse GlassFish 7 vary depending on which tool you use and the product version from which you are upgrading.

The following topics are addressed here:

- Summary of Tools for Performing an Upgrade
- Summary of Procedure for Upgrading With Upgrade Tool
- Summary of Procedure for Upgrading With Update Tool
- Summary of Procedure for Upgrading With the Software Update Notifier
- Summary of Procedure for Upgrading With the pkg Utility

#### Summary of Tools for Performing an Upgrade

There are several tools you can use to perform an upgrade to Eclipse GlassFish 7 are described below.

- Upgrade Tool
- Update Tool and the pkg Utility
- Software Update Notifier

#### Upgrade Tool

The Eclipse GlassFish Upgrade Tool is tended solely for performing side-by-side upgrades from any compatible older product version to Eclipse GlassFish 7.

Upgrade Tool provides a number of features that aid in the migration of older configurations and applications to a new Eclipse GlassFish 7 installation. These features are described in more detail in Upgrade Tool Functionality.

In Eclipse GlassFish 7 Upgrade Tool is installed in the as-install/bin directory.

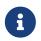

Upgrade Tool is the only tool you can use when upgrading to Eclipse GlassFish 7 from product versions prior to Eclipse GlassFish 3.0.1 or Enterprise Server v3.

See Summary of Procedure for Upgrading With Upgrade Tool for an overview of the general

procedure for performing an upgrade with Upgrade Tool.

Update Tool and the pkg Utility

The Eclipse GlassFish Update Tool is a graphical utility that is typically used for the day-to-day maintenance of Eclipse GlassFish components and additional features. For example, Update Tool can be used to update Eclipse GlassFish components or install additional features such as OSGi Admin Console.

The command-line counterpart to Update Tool is the pkg utility. While the pkg utility does not provide exactly the same set of features as Update Tool, for the purposes of upgrading to Eclipse GlassFish 7, the pkg utility and Update Tool feature sets are almost identical.

In addition to day-to-day maintenance tasks, Update Tool and the pkg utility can be used to perform an in-place upgrade of an entire Eclipse GlassFish 3.0.1 or Enterprise Server v3 installation to the Eclipse GlassFish 7 or later release.

In Eclipse GlassFish 7 Update Tool is installed in the as-install-parent/bin directory.

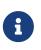

It is not possible to use Update Tool to upgrade from Eclipse GlassFish or Enterprise Server versions prior to 3x. For these older versions, you must use the Upgrade Tool, described in Upgrade Tool.

See Summary of Procedure for Upgrading With Update Tool for an overview of the general procedure for performing an upgrade with Update Tool. For more information about Update Tool in general, see "Update Tool" in Eclipse GlassFish Administration Guide.

#### Software Update Notifier

The Eclipse GlassFish Software Update Notifier is similar to Update Tool and the pkg utility in that it enables you to perform an in-place upgrade from Eclipse GlassFish 3.1.1, 3.1, 3.0.1, or Enterprise Server v3. As with Update Tool and the pkg utility, you cannot use the Software Update tool to upgrade from product releases prior 3.0.1 and v3.

The Software Update Notifier is distributed as a configuration option during Eclipse GlassFish 7, 3.0.1, and Enterprise Server v3 installation. If installed and enabled, the Software Update Notifier monitors your installation and pops up a notification balloon when updates or upgrades are available for your product.

See Summary of Procedure for Upgrading With the Software Update Notifier for an overview of the general procedure for performing an upgrade with the Software Update Notifier. For more information about the Update Notifier, refer to the Update Tool online help.

#### Summary of Procedure for Upgrading With Upgrade Tool

The general procedure for using Upgrade Tool to perform an upgrade to Eclipse GlassFish 7 from any compatible older version of Eclipse GlassFish or Enterprise Server comprises the following steps:

1. Download Eclipse GlassFish 7 and perform a Standard Installation, as described in " To Install

Eclipse GlassFish Using the Self-Extracting File" in Eclipse GlassFish Installation Guide.

- 2. Copy any custom or third-party libraries from the older installation to their corresponding locations in the new Eclipse GlassFish 7 installation directories. Note that you should only copy custom or third-party libraries here. Do not copy an libraries from the actual domain that will be upgraded.
- 3. Run the asupgrade command from the new Eclipse GlassFish 7 as-install/bin directory.
- 4. Start the new Eclipse GlassFish 7 DAS with the asadmin start-domain subcommand.

This procedure is described in more detail in Performing a Side-By-Side Upgrade With Upgrade Tool.

#### Summary of Procedure for Upgrading With Update Tool

The general procedure for using Update Tool to perform an upgrade to Eclipse GlassFish 7 from Eclipse GlassFish 3.0.1 or Enterprise Server v3 comprises the following steps:

- 1. Manually stop all server instances and the domain.
- 2. Launch Update Tool by using the as-install-parent`/bin/updatetool` command in the older product directory.
- 3. In Update Tool, select and install the latest Eclipse GlassFish product release. This updates your server to the 7 release.
- 4. Upgrade the domain by running the asadmin start-domain --upgrade subcommand. This performs the upgrade and then shuts down the DAS.
- 5. Restart the DAS normally with the with the asadmin start-domain subcommand.

This procedure is described in more detail in To Upgrade Using the Update Tool GUI.

#### Summary of Procedure for Upgrading With the Software Update Notifier

The general procedure for using the Software Update Notifier to perform an upgrade to Eclipse GlassFish 7 from Eclipse GlassFish3.0.1 or Enterprise Server v3 comprises the following steps:

- 1. Wait for the Software Update Notifier to pop up a notification balloon informing you that updates are available.
- 2. Click the balloon prompt to launch the Software Update GUI.
- 3. Manually stop all server instances and the domain.
- 4. Use the Software Update GUI to perform the upgrade. This updates your server to the 7 release.
- 5. Upgrade the domain by running the asadmin start-domain --upgrade subcommand. This performs the upgrade and then shuts down the DAS.
- 6. Restart the upgraded DAS normally with the with the asadmin start-domain subcommand.

This procedure is described in more detail in To Upgrade Using the Software Update Notifier.

#### Summary of Procedure for Upgrading With the pkg Utility

The general procedure for using the pkg utility to perform an upgrade to Eclipse GlassFish 7 from Eclipse GlassFish3.0.1 or Enterprise Server v3 comprises the following steps:

- 1. Manually stop all server instances and the domain.
- 2. Run the as-install-parent `/bin/pkg` command with the desired options in the older product directory. This updates your server to the 7 release.
- 3. Upgrade the domain by running the asadmin start-domain --upgrade subcommand. This performs the upgrade and then shuts down the DAS.
- 4. Restart the upgraded DAS normally with the with the asadmin start-domain subcommand.

This procedure is described in more detail in To Upgrade From the Command Line Using the pkg Utility.

# Supported Releases for Upgrade to Eclipse GlassFish 7

Upgrades to Eclipse GlassFish 7 are supported from the following earlier Eclipse GlassFish product releases:

- Sun GlassFish Enterprise Server v2.1.1
- Sun GlassFish Enterprise Server v3
- Eclipse GlassFish 3.0.1
- Eclipse GlassFish 3.1
- Eclipse GlassFish 3.1.1

## **Upgrading From Version 8.x or Older Product Releases**

It is not possible to upgrade to Eclipse GlassFish 7 directly from Sun GlassFish Enterprise Server 8.x or older product releases.

To upgrade from a product release that is older than any of those listed in Supported Releases for Upgrade to Eclipse GlassFish 7, you must first upgrade your older product release to one of the releases that are supported for upgrade to Eclipse GlassFish 7.

For example, to upgrade from any Enterprise Server 8.x release, you first need to upgrade that older release to Enterprise Server 2.1.1. That is, your upgrade path would be as follows:

Enterprise Server 8.x⇒Enterprise Server 2.1.1⇒Eclipse GlassFish 7

Sun GlassFish Enterprise Server 2.1.1 is available for download from the GlassFish Community Downloads (http://glassfish.java.net/public/downloadsindex.html) page. Instructions for upgrading to Enterprise Server 2.1.1 are provided in Sun GlassFish Enterprise Server 2.1.1 Upgrade Guide (http://docs.oracle.com/cd/E19879-01/821-0180/index.html).

After upgrading your older Enterprise Server installation to Enterprise Server 2.1.1, you can

proceed normally with the instructions in this guide to complete the upgrade to Eclipse GlassFish 7.

# **Upgrading Eclipse GlassFish Inside a Closed Network**

For instructions on upgrading a Eclipse GlassFish installation in an environment where Internet access is not available, see " Extending and Updating Eclipse GlassFish Inside a Closed Network" in Eclipse GlassFish Administration Guide.

# Performing a Side-By-Side Upgrade With Upgrade Tool

This section explains how to use Upgrade Tool to perform a side-by-side upgrade to Eclipse GlassFish 7 from any compatible older product release.

The following topics are addressed here:

- Upgrade Tool Summary
- Upgrade Tool Functionality
- To Upgrade From the Command Line Using Upgrade Tool
- To Upgrade Using the Upgrade Tool Wizard

## **Upgrade Tool Summary**

The Upgrade Tool upgrades your domain configurations and deployed applications. When you use the Upgrade Tool, the source server and the target server are normally installed on the same machine, but under different install locations. Both server file systems must be accessible from the system on which you perform the upgrade.

To perform the upgrade, the user who runs the upgrade needs to have read permissions for the source and target directories and write permission for the target directory.

You can perform an upgrade using Upgrade Tool in the following ways:

- To Upgrade From the Command Line Using Upgrade Tool
- To Upgrade Using the Upgrade Tool Wizard

## **Upgrade Tool Functionality**

The Upgrade Tool migrates the configurations and deployed applications from an earlier version of Sun Java System Application Server or Sun GlassFishEnterprise Server to the current version. Database migrations or conversions are not part of this upgrade process.

Briefly, the Upgrade Tool performs the following steps:

- Copies the older source domain directory to the new target domains directory.
- Calls the asadmin start-domain --upgrade command to migrate the source configurations to the new target Eclipse GlassFish installation.
- Sends all asadmin command output to the screen and to the upgrade.log file, and sends all server

output to the server.log file.

Additional Upgrade Tool functions are explained in the following sections:

- Migration of Deployed Applications
- Upgrade of Clusters
- Upgrade Verification

#### **Migration of Deployed Applications**

Application archives (EAR files) and component archives (JAR, WAR, and RAR files) that are deployed in the source server do not require any modification to run on Eclipse GlassFish 7. Components that may have incompatibilities are deployed on Eclipse GlassFish 7 with the compatibility property set to v2 and will run without change on Eclipse GlassFish 7. You may, however, want to consider modifying the applications to conform to Jakarta EE 6 requirements.

The Jakarta EE 6 platform specification imposes stricter requirements than Jakarta EE 5 did on which JAR files can be visible to various modules within an EAR file. In particular, application clients must not have access to EJB JAR files or other JAR files in the EAR file unless they use a Class-Path header in the manifest file, or unless references use the standard Java SE mechanisms (extensions, for example), or use the Jakarta EE library-directory mechanism. Setting the library-directory property to v2 removes these Jakarta EE 6 restrictions.

Applications and components that are deployed in the source server are deployed on the target server during the upgrade. Applications that do not deploy successfully on the target server must be deployed manually on the target server by the user.

If a domain contains information about a deployed application and the installed application components do not agree with the configuration information, the configuration is migrated unchanged, without any attempt to reconfigure the incorrect configurations.

#### **Upgrade of Clusters**

When upgrading from a clustered configuration, the older cluster information is retained in a new domain.xml file in the Eclipse GlassFish 7 installation directories. However, it is still necessary to manually re-create the server instances that are contained in the clusters. This procedure is explained in Upgrading Clusters and Node Agent Configurations.

#### **Upgrade Verification**

An upgrade log records the upgrade activity. The upgrade log file is named upgrade.log and is created in the working directory from which the Upgrade Tool is run. Additional information is recorded in the server log of the upgraded domain.

You can also use the asadmin version subcommand after starting the upgraded domain to verify the new Eclipse GlassFish product version; for example:

asadmin> version Version = Eclipse GlassFish 7.0.0 (build 42)

## To Upgrade From the Command Line Using Upgrade Tool

This procedure explains how to use the Upgrade Tool command line to upgrade to Eclipse GlassFish 7 from any supported older product release. See Supported Releases for Upgrade to Eclipse GlassFish 7 for a list of supported releases.

#### Before You Begin

Ensure that the domains on the source server from which you are upgrading are stopped before proceeding.

- Download and install Eclipse GlassFish 7 using the Typical Installation path. See "Installing Eclipse GlassFish From a Self-Extracting Bundle" in Eclipse GlassFish Installation Guide for instructions.
- Copy any custom or third-party libraries that may be located in the source as-install/lib directory to the target as-install/lib directory.
   Custom and third-party libraries should normally be located in the domain-dir/lib directory. This step is only necessary for custom or third-party libraries that may be located in the nonstandard as-install/lib directory.
- 3. Start Upgrade Tool from a command shell for your operating environment.

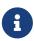

Use the Upgrade Tool that is located in the target Eclipse GlassFish 7 installation, not the older source installation.

• On UNIX systems

as-install/bin/asupgrade -c

#### • On Windows systems

as-install\bin\asupgrade.bat -c

The -c option starts Upgrade Tool in console mode. If -c is omitted, Upgrade Tool starts in GUI mode, which is described in To Upgrade Using the Upgrade Tool Wizard.

If you start Upgrade Tool with only the -c option, the tool enters interactive CLI mode in which you are asked to supply the needed options. If you prefer to enter all options directly from the command line, you can use the following syntax:

```
asupgrade
[-c|--console]
[-V|--version]
[-h|--help]
```

```
[-s|--source source-domain-directory]
[-t|--target target-domain-directory]
[-f|--passwordfile password-file]
```

Explanations of these options are provided at the end of this procedure.

4. Follow the prompts to perform the upgrade.

If a name used for an older domain that you are upgrading already exists in the new target domains directory, Upgrade Tool will ask if you want to rename the new directory so the old directory can be copied to the new installation.

- If you type y in response, the directory is renamed domain-name`.original`. If that name already exists, the directory will be renamed domain-name`.orginal.0`. For example, if the old domain directory is named domain1, it will be renamed domain1.original, or if that name already exists, domain1.original.0.
- If you type n, you are prompted to specify a different directory name or quit.

The domain is upgraded and the results are output to the console.

- 5. Review the console output to verify that the upgrade proceeded correctly. This output is also written to the output.log file for later review. If there are any SEVERE or WARNING messages in the server.log file, the upgrade output will say "Possible error encountered during upgrade. See server log after upgrade process completes."
- 6. Start the upgraded Eclipse GlassFish 7 domain.

asadmin start-domain domain-name

Log in to the Administration Console with the user name and password you used in the older server.

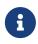

Eclipse GlassFish 7 does not support NSS authentication. If you are upgrading from a Enterprise Profile configuration that uses NSS authentication, follow the procedure in Upgrading Installations That Use NSS Cryptographic Tokens.

7. If you are upgrading a clustered configuration or a configuration in which node agents were used, proceed with the instructions in Upgrading Clusters and Node Agent Configurations.

Example 2-1 Using the asupgrade Command Line

The following example shows how to use the asupgrade command-line utility in non-interactive mode to upgrade an existing Sun GlassFish Enterprise Server v2.1 installation to Eclipse GlassFish 7. The following command should be entered on a single line.

```
asupgrade -c -s /home/glassfish/domains/domain1 -f /root/mypassword
-t /home/glassfish7/glassfish/domains
```

Listed below are the asupgrade command-line options, including the short form, the long form, and a description of each option.

| Short Form                      | Long Form                           | Description                                                                                                    |
|---------------------------------|-------------------------------------|----------------------------------------------------------------------------------------------------|
| - C                             | console                             | Launches the upgrade command line utility.                                                                                |
| - V                             | version                             | The version of the Eclipse GlassFish.                                                                                     |
| -h                              | help                                | Displays the arguments for launching the upgrade utility.                                                                 |
| -s source-domain-<br>directory  | source source-domain-<br>directory  | The domain-dir directory in the source (older) server installation.                                                       |
| -t target-domains-<br>directory | target target-domains-<br>directory | The desired domain-root-dir directory in the<br>Eclipse GlassFish 7 target installation; default<br>is as-install/domains |
| -f password-file                | passwordfile<br>password-file       | The file containing the administration password and the master password.                                                  |

Next Steps

- Browse to the URL <a href="http://localhost:8080">http://localhost:8080</a> to view the domain-dir/docroot/index.html file. This file is brought over during the upgrade. You may want to copy the default Eclipse GlassFish 7 file from the domain1.original/docroot directory and customize it for your Eclipse GlassFish 7 installation.
- To register your installation of Eclipse GlassFish from the Administration Console, select the Registration item from the Common Tasks page. For step-by-step instructions on the registration process, click the Help button on the Administration Console.

# To Upgrade Using the Upgrade Tool Wizard

This procedure explains how to use the graphical Upgrade Tool Wizard to upgrade to Eclipse GlassFish 7 from any supported older product release. See Supported Releases for Upgrade to Eclipse GlassFish 7 for a list of supported releases.

#### Before You Begin

Ensure that the source domains from which you are upgrading are stopped before proceeding.

- Download and install Eclipse GlassFish 7 using the Typical Installation path. See "Installing Eclipse GlassFish From a Self-Extracting Bundle" in Eclipse GlassFish Installation Guide for instructions.
- 2. Copy any custom or third-party libraries that may be located in the source as-install/lib directory to the target as-install/lib directory.

Custom and third-party libraries should normally be located in the domain-dir/lib directory. This step is only necessary for custom or third-party libraries that may be located in the nonstandard as-install/lib directory.

3. Start the Upgrade Tool wizard from a command shell for your operating environment.

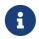

Use the Upgrade Tool that is located in the target Eclipse GlassFish 7 installation, not the older source installation.

• On UNIX systems

as-install/bin/asupgrade

• On Windows systems

as-install\bin\asupgrade.bat

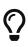

You may find it faster to run the asupgrade command with the s source-domaindirectory option, which will prefill the Source Domain Directory field in the next step.

 In the Source Domain Directory field, type the domain directory of the existing installation from which to import the configuration, or click Browse.
 For example, you might type c:\glassfish\domains\domain1.

5. In the Target Domains Root Directory field, type the location of the Eclipse GlassFish 7 installation to which to transfer the configuration, or click Browse.

The default is the full path name of the domains directory of your Eclipse GlassFish 7 installation (for example, c:\glassfish7\glassfish\domains).

 Provide the master password of the source application server. The domain will be upgraded using these credentials. If you do not specify a password here, the default master password is used.

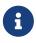

Eclipse GlassFish 7 does not support NSS authentication. If you are upgrading from a Enterprise Profile configuration that uses NSS authentication, follow the procedure in Upgrading Installations That Use NSS Cryptographic Tokens.

7. Click Next.

If a name used for an older domain that you are upgrading already exists in the new target domains directory, Upgrade Tool will ask if you want to rename the new directory so the old directory can be copied to the new installation.

- If you click OK in response, the directory is renamed domain-name.original. If that name already exists, the directory will be renamed domain-name.orginal.0. For example, if the old domain directory is named domain1, it will be renamed domain1.original, or if that name already exists, domain1.original.0.
- If you click No, you brought back to the main screen.

The domain is upgraded and the Upgrade Results page displays the status of the upgrade operation.

- 8. Review the output in the Upgrade Results page to verify that the upgrade proceeded correctly. If there are any SEVERE or WARNING messages in the server.log file, the upgrade output will say "Possible error encountered during upgrade. See server log after upgrade process completes."
- 9. Click Finish to exit the Upgrade Tool when the upgrade process is complete.
- 10. Start the upgraded Eclipse GlassFish 7 domain.

asadmin start-domain domain-name

11. If you are upgrading a clustered configuration or a configuration in which node agents were used, proceed with the instructions in Upgrading Clusters and Node Agent Configurations.

Next Steps

- Browse to the URL <a href="http://localhost:8080">http://localhost:8080</a> to view the domain-dir`/docroot/index.html` file. This file is brought over during the upgrade. You may want to copy the default Eclipse GlassFish 7 file from the domain1.original/docroot directory and customize it for your Eclipse GlassFish 7 installation.
- To register your installation of Eclipse GlassFish from the Administration Console, select the Registration item from the Common Tasks page. For step-by-step instructions on the registration process, click the Help button on the Administration Console.

# Performing an In-Place Upgrade With the Update Center Tools

This section explains how to use the three Update Center tools to perform an in-place upgrade to Eclipse GlassFish 7 from Eclipse GlassFish 3.0.1 or Enterprise Server v3. Specifically, the three tools explained in this section are:

- Update Tool
- Software Update Notifier
- The pkg command-line utility

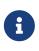

Eclipse GlassFish 3.0.1 and Enterprise Server v3 are the only product releases that can be upgraded to the 7 release with the Update Center tools. If you are upgrading from any other product release, you must use Upgrade Tool, as described in Performing a Side-By-Side Upgrade With Upgrade Tool.

The following topics are addressed here:

- Update Center Tool Procedures
- To Upgrade Using the Update Tool GUI
- To Upgrade Using the Software Update Notifier
- To Upgrade From the Command Line Using the pkg Utility

## **Update Center Tool Procedures**

Unlike when using Upgrade Tool, when you use the Update Tool, the Software Update Notifier, or the pkg utility to perform a Eclipse GlassFish 7 upgrade, the older source server directories are overwritten with the new target server directories, and the existing configuration and deployed applications are reused in the updated installation.

To perform the upgrade, the user who runs the upgrade needs to have read and writer permissions for the server installation directories.

You can perform an upgrade using the Update Center tools in the following ways:

- To Upgrade Using the Update Tool GUI
- To Upgrade Using the Software Update Notifier
- To Upgrade From the Command Line Using the pkg Utility

## To Upgrade Using the Update Tool GUI

This procedure explains how to use the graphical Update Tool to perform an in-place upgrade to Eclipse GlassFish 7 from Eclipse GlassFish 3.0.1 or Enterprise Server v3. Note that it is not possible to use this procedure with any other product releases.

- 1. Ensure that all domains on the source server from which you are upgrading are stopped before proceeding.
- 2. In a command shell for your operating environment, navigate to the as-install-parent/bin directory.
- 3. Use the updatetool command to start the Update Tool GUI. The Update Tool main window is displayed.
- 4. Click on Available Updates.
- Select all items in the Available Updates list, and then click the Install button in the toolbar at the top of the Update Tool main window.
   When the upgrade is complete, exit Update Tool.
- 6. Upgrade the domain by starting the DAS with the --upgrade option.

as-install/bin/asadmin start-domain --upgrade domain-name

This upgrades the domain and then shuts down the DAS.

7. Start the DAS normally.

as-install/bin/asadmin start-domain domain-name

Next Steps

• Browse to the URL <a href="http://localhost:8080">http://localhost:8080</a> to view the domain-dir/docroot/index.html file. This

file is brought over during the upgrade. You may want to copy the default Eclipse GlassFish 7 file from the domain1.original/docroot directory and customize it for your Eclipse GlassFish 7 installation.

• To register your installation of Eclipse GlassFish from the Administration Console, select the Registration item from the Common Tasks page. For step-by-step instructions on the registration process, click the Help button on the Administration Console.

### To Upgrade Using the Software Update Notifier

This procedure explains how to use the Software Update Notifier to perform an in-place upgrade to Eclipse GlassFish 7 from Eclipse GlassFish 3.0.1 or Enterprise Server v3. Note that it is not possible to use this procedure with any other product releases.

Before You Begin

The Software Update Notifier must be installed and enabled on the Eclipse GlassFish or Enterprise Server release from which you are upgrading. Software Update Notifier installation is typically performed during the initial Eclipse GlassFish or Enterprise Server installation. The Software Update Notifier can also be installed later using Update Tool. For more information about the Update Notifier, refer to the Update Tool online help.

- 1. Wait for the Software Update Notifier to pop up a notification balloon informing you that updates are available.
- 2. Click the balloon prompt to open the Software Update GUI.
- 3. Manually stop all domains and server instances.
- 4. Using the Software Update GUI, select the items you want to upgrade and start the installation. Ensure that Eclipse GlassFish 7 is one of the items you select for upgrade. This upgrades the server and selected components to the latest available versions.
- 5. Upgrade the domain by starting the DAS with the --upgrade option.

as-install/bin/asadmin start-domain --upgrade domain-name

This upgrades the domain and then shuts down the DAS.

6. Start the DAS normally.

as-install/bin/asadmin start-domain domain-name

Next Steps

- Browse to the URL <a href="http://localhost:8080">http://localhost:8080</a> to view the domain-dir`/docroot/index.html` file. This file is brought over during the upgrade. You may want to copy the default Eclipse GlassFish 7 file from the domain1.original/docroot directory and customize it for your Eclipse GlassFish 7 installation.
- To register your installation of Eclipse GlassFish from the Administration Console, select the

Registration item from the Common Tasks page. For step-by-step instructions on the registration process, click the Help button on the Administration Console.

# To Upgrade From the Command Line Using the pkg Utility

This procedure explains how to use the pkg utility to perform an in-place upgrade to Eclipse GlassFish 7 from Eclipse GlassFish 3.0.1 or Enterprise Server v3. Note that it is not possible to use this procedure with any other product releases.

- 1. Ensure that all domains on the source server from which you are upgrading are stopped before proceeding.
- 2. In a command shell for your operating environment, navigate to the as-install-parent/bin directory.
- 3. Use the pkg image-update command to update your entire Eclipse GlassFish 3.0.1 or Enterprise Server v3 installation to Eclipse GlassFish 7.

```
./pkg image-update
```

This upgrades the server components to the latest available versions.

4. Upgrade the domain by starting the DAS with the --upgrade option.

as-install/bin/asadmin start-domain --upgrade domain-name

This upgrades the domain and then shuts down the DAS.

5. Start the DAS normally.

as-install/bin/asadmin start-domain domain-name

Next Steps

- Browse to the URL <a href="http://localhost:8080">http://localhost:8080</a> to view the domain-dir`/docroot/index.html` file. This file is brought over during the upgrade. You may want to copy the default Eclipse GlassFish 7 file from the domain1.original/docroot directory and customize it for your Eclipse GlassFish 7 installation.
- To register your installation of Eclipse GlassFish from the Administration Console, select the Registration item from the Common Tasks page. For step-by-step instructions on the registration process, click the Help button on the Administration Console.

# Upgrading Installations That Use NSS Cryptographic Tokens

Eclipse GlassFish v2.x EE (Enterprise Edition) uses Network Security Services (NSS) for

cryptographic software tokens. Eclipse GlassFish 7 does not support NSS, so when performing an upgrade from v2.x EE to 7 additional manual configuration steps must be performed.

The following topics are addressed here:

- To Prepare for the Upgrade
- To Perform Post-Upgrade Configuration
- To Upgrade PKCS#11 Hardware Tokens

# To Prepare for the Upgrade

This procedure explains how to prepare for modifying an NSS-based Eclipse GlassFish 2.x installation when upgrading to Eclipse GlassFish 7.

 Download and install Eclipse GlassFish 7 using the Typical Installation path. Ensure that you install the new Eclipse GlassFish 7 product in a directory that is different than the one used for the older installation from which you are upgrading. See "Installing Eclipse GlassFish From a Self-Extracting Bundle" in Eclipse GlassFish Installation Guide for instructions.

2. Rename the new Eclipse GlassFish 7 domain-dir (the default is as-install/domains/domain1) to a name of your choice.

In this procedure, 31domain is used for the renamed Eclipse GlassFish 7 domain.

3. Copy the older source domain to be upgraded to the new Eclipse GlassFish 7 as-install/domains directory.

In this procedure, domain1 is used for the older source domain that is copied to the new Eclipse GlassFish 7 installation.

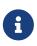

The remaining steps in this procedure are performed on the copy of your source domain that you created in this step, rather than on your original source domain. It is strongly recommended that you perform the Eclipse GlassFish 7 upgrade on a copy of your old domain rather than on the original.

4. Copy the server.policy, keystore.jks, and cacerts.jks files from the renamed ./31domain/config directory to the ./domain1/config directory to be upgraded. For example:

```
cp as-install/domains/31domain/config/server.policy as-
install/domains/domain1/config
cp as-install/domains/31domain/config/keystore.jks as-
install/domains/domain1/config
cp as-install/domains/31domain/config/cacerts.jks as-install/domains/domain1/config
```

This will overwrite the master password for ./domain1 with the password used in the ./31domain.

- 5. Modify the domain.xml file for ./domain1.
  - 1. Add the following jvm-options under server-config and default-config:

-Djavax.net.ssl.keyStore=\${com.sun.aas.instanceRoot}/config/keystore.jks -Djavax.net.ssl.trustStore=\${com.sun.aas.instanceRoot}/config/cacerts.jks

2. Remove the following jvm-option under server-config and default-config:

-Dcom.sun.appserv.nss.db=\${com.sun.aas.instanceRoot}/config

6. Upgrade ./domain1 by starting the DAS in the new Eclipse GlassFish 7 installation with the --upgrade option.

as-install/bin/asadmin start-domain --upgrade domain1

This upgrades the domain and then shuts down the DAS.

7. Start the upgraded DAS normally.

as-install/bin/asadmin start-domain domain1

### **To Perform Post-Upgrade Configuration**

These instructions explain the post-upgrade configuration steps that must be performed when upgrading from an NSS-based installation to Eclipse GlassFish 7.

Before You Begin

Before proceeding with this procedure, complete the procedure explained in To Prepare for the Upgrade.

1. Start the Eclipse GlassFish 7 domain, if it is not already running, and open the Eclipse GlassFish Admin Console in a browser window.

The default URL is https://localhost:4848

As part of the To Prepare for the Upgrade procedure, the default keystore with a default selfsigned key-certificate pair with an alias named slas and a keystore password changeit was copied into the v2.x domain before the upgrade.

2. If your default server alias in the NSS v2.x domain is not s1as, you can delete this entry using the following command:

keytool -delete -keystore keystore.jks -storepass changeit -alias s1as keytool -delete -keystore cacerts.jks -storepass changeit -alias s1as

3. If the master password for the v2.x domain is not the default password changeit, you need to change the new keystore password to match the v2.x master password.

```
keytool -storepasswd -new v2-master-password \
-keystore keystore.jks -storepass changeit
keytool -storepasswd -new v2-master-password \
-keystore cacerts.jks -storepass changeit
```

4. Take note of all the KeyEntries that exist in your NSS database.

These entries must be migrated to the keystore.jks in the Eclipse GlassFish 7 domain. The following command can be used to list all the KeyEntries in the NSS database:

certutil -L -d \$AS\_NSS\_DB

AS\_NSS\_DB should point to the \${com.sun.aas.instanceRoot}/config for the 7 instance into which the v2.x domain was copied. The listing with the attribute combinations u,u,u are the KeyEntries.

For example:

slas u,u,u

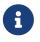

To run the certutil command, your LD\_LIBRARY\_PATH must point to the directory containing NSS library and DLLs.

5. For each PrivateKey-Certificate pair (KeyEntry) that exists in the v2.x NSS database, use the following commands to export them from the NSS database and import them into the newly created keystore.jks file.

Make sure you use the same alias when importing the KeyEntry into the JKS keystore. For example, if s1as is the only alias present in the NSS database, the following command can be used:

```
> pk12util -o /tmp/s1as_pk.p12 -n s1as -d $AS_NSS_DB
>keytool -importkeystore -srckeystore /tmp/s1as_pk.p12 -destkeystore \
${com.sun.aas.instanceRoot}/config/keystore.jks -srcstoretype PKCS12 \
-deststoretype JKS -srcstorepass v2-master-password \
-deststorepass v3-master-password -srcalias s1as \
-destalias s1as -srckeypass v2-master-password \
-destkeypass v3-master-password
```

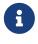

The reference to v3-master-password could be the same as v2-master-password if you intend to retain the same master password for the 7 domain after upgrading from v2.x.

6. If the slas alias represents a KeyEntry with a self-signed certificate, the self-signed certificate must be copied to the truststore.

```
>certutil -L -n s1as -r -d $AS_NSS_DB> /tmp/s1as.der>keytool -import -keystore
cacerts.jks -storepass v3-master-password \
-file /tmp/s1as.der -alias s1as
```

- 7. There is a rare chance that the 2.x NSS database has some CA (Certificate Authority) certificates that are absent in the default created truststore. In such cases, all aliases that are missing in the truststore (cacerts.jks) need to collected.
  - 1. certutil -L -d \$AS\_NSS\_DB
     Example output:

verisignc1g1 T,c,c verisignc1g2 T,c,c verisignc1g3 T,c,c

2. keytool -list -keystore cacerts.jks -storepass v3-master-password Example output:

godaddyclass2ca, Jan 20, 2005, trustedCertEntry, Certificate fingerprint (MD5): 91:DE:06:25:AB:DA:FD:32:17:0C:BB:25:17:2A:84:67 verisignclass1g3ca, Mar 26, 2004, trustedCertEntry, Certificate fingerprint (MD5): B1:47:BC:18:57 1:18:A0:78:2D:EC:71:E8:2A:95:73 secomevrootca1, May 1, 2008, trustedCertEntry, Certificate fingerprint (MD5): 22:2D:A6:01:EA:7C:0A:F7:F0:6C:56:43:3F:77:76 3

8. For each of the aliases from the certutil output in the preceding step that are required but missing in the truststore listing, execute the following commands to export and import them into the 7 domain's truststore.

>certutil -L -n verisignc1g1 -r -d \$AS\_NSS\_DB> /tmp/verisignc1g1.der>keytool
-import -keystore cacerts.jks -storepass v3-master-password \
-file /tmp/verisignc1g1.der -alias verisignc1g1

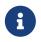

Sometimes just the alias names that are used in the NSS database are different, and the same certificate is, in fact, present in the 7 default truststore.

### To Upgrade PKCS#11 Hardware Tokens

If you are using Eclipse GlassFish v2.x Enterprise Edition with Hardware Tokens (for example, FIPS-140 compliant Sun Cryptographic Accelerator 6000 or other Sun Cryptographic Accelerators) configured by means of NSS-PKCS11, then the v2.x EE-to-7 upgrade solution is to directly configure the Hardware Token as a PKCS11 token using the JDK-JSSE supported mechanisms for configuring PKCS#11 tokens.

1. Set the javax.net.ssl.keyStoreType jvm-options in Eclipse GlassFish 7 to PKCS11.

<jvm-options>-Djavax.net.ssl.keyStoreType=PKCS11</jvm-options>

2. Set the javax.net.ssl.keyStore URL should be set to l since this is a hardware token.

```
<jvm-options>-Djavax.net.ssl.keyStore=NONE</jvm-options>
```

- 3. Change the password for the truststore and the Eclipse GlassFish MasterPassword to match the PIN of your HardwareToken.
- 4. Since you are using a Hardware Token, you can delete the keystore.jks for the migrated domain.
- 5. Ensure the token-alias for the hardware token (private key) that you intend to use as the Server's Key for SSL is mentioned in every relevant place in the domain.xml for the domain. For example, the cert-nickname attribute for the <ssl/> element under the protocol configuration.
- 6. If the Hardware Token is to act as a TrustStore as well, remove the cacerts.jks file from the domain-dir/config directory.

Ensure that the following two jvm-options are set in the domain.xml file:

```
<jvm-options>-Djavax.net.ssl.trustStore=NONE</jvm-options>
<jvm-options>-Djavax.net.ssl.trustStoreType=PKCS11</jvm-options>
```

# **Upgrading Clusters and Node Agent Configurations**

This section explains additional steps you need to perform when upgrading cluster and node agent configurations from Application Server or Enterprise Server to Eclipse GlassFish 7.

Eclipse GlassFish 7 does not support node agents. As part of the upgrade process, any node agent elements in the older source configuration are transformed into CONFIG node elements in the domain.xml file for the upgraded DAS. If the source node agent configuration is incompatible with your Eclipse GlassFish 7 installation, you must correct the node configuration on the upgraded DAS.

In addition, although the source cluster configuration is retained in the domain.xml file for the upgraded DAS, it is still necessary to install Eclipse GlassFish 7 on each node host and manually recreate the server instances that are contained in the clusters.

The following topics are addressed here:

- Overview of Cluster and Node Agent Upgrade Procedures
- To Correct the Configuration of a Node After an Upgrade
- To Re-Create a Cluster

# **Overview of Cluster and Node Agent Upgrade Procedures**

The general steps for upgrading a cluster and node agent configuration so it will work in Eclipse GlassFish 7 are as follows:

- 1. Perform a side-by-side upgrade of the DAS. This procedure is described in Performing a Side-By-Side Upgrade With Upgrade Tool.
- 2. Perform new (not upgrade) Eclipse GlassFish 7 installations on each node host. Eclipse GlassFish 7 installation instructions are provided in the Eclipse GlassFish Installation Guide.
- 3. Correct the node configuration on the upgraded DAS, if necessary. This procedure is described in To Correct the Configuration of a Node After an Upgrade.
- 4. Re-create the clusters and server instances on each Eclipse GlassFish 7 node host. This procedure is described in To Re-Create a Cluster.

# To Correct the Configuration of a Node After an Upgrade

As part of the upgrade process, node agent elements in the DAS configuration are transformed into Eclipse GlassFish node elements of type CONFIG. This transformation does not affect the node agent directories for Eclipse GlassFish instances. To create the equivalent directories for Eclipse GlassFish instances after an upgrade, you must re-create the instances as explained in To Re-Create a Cluster.

The name of an upgraded node is the name of the node agent from which the node is transformed.

The host that the node represents is obtained from the configuration of the original node agent or, if not specified, is not set. If the configuration of the original node agent did not specify the name of the node host, you must update the node to specify the host that the node represents.

Default values are applied to the remainder of the node's configuration data.

The default values of the following items in a node's configuration data might not meet your requirements for the upgraded installation of Eclipse GlassFish:

• The parent of the base installation directory of the Eclipse GlassFish software on the host, for example, /export/glassfish7.

The default is the parent of the default base installation directory of the Eclipse GlassFish 7 software on the DAS host. If the Eclipse GlassFish software is installed under a different directory on the node host, you must update the node's configuration to specify the correct directory.

• The directory that will contain the Eclipse GlassFish instances that are to reside on the node. The default is as-install/nodes, where as-install is the base installation directory of the Eclipse GlassFish software on the host. If you require the instances to be contained in a different directory, you must update the node's configuration to specify that directory.

If you are using secure shell (SSH) for centralized administration, you must also change the type of the node to SSH to enable the node for remote communication.

For more information about Eclipse GlassFish nodes, see "Administering Eclipse GlassFish Nodes" in Eclipse GlassFish High Availability Administration Guide.

#### Before You Begin

Ensure that the following prerequisites are met:

- A side-by-side upgrade on the DAS has been performed. For more information, see Performing a Side-By-Side Upgrade With Upgrade Tool.
- If you are changing the type of the node to SSH, ensure that SSH is configured on the host where the DAS is running and on the host that the node represents. For more information, see " Setting Up SSH for Centralized Administration" in Eclipse GlassFish High Availability Administration Guide.
- If you are upgrading from an Enterprise Profile configuration that uses NSS authentication, ensure that the procedure in Upgrading Installations That Use NSS Cryptographic Tokens has been performed. Eclipse GlassFish 7 does not support NSS authentication.
  - Ensure that the DAS is running. Remote subcommands require a running server.
  - 2. Update the node's configuration data to specify the correct directories and, if necessary, change the type of the node.

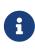

Only the options that are required to complete this task are provided in this step. For information about all the options for changing the node's configuration data, see the update-node-ssh(1) help page or the update-node-config(1) help page.

```
asadmin> node-update-subcommand [--installdir as-install-parent] [--nodedir node-dir]
[--nodehost node-host] node-name
```

#### node-update-subcommand

The subcommand to run to update the node.

- If you are leaving the type of the node as CONFIG, run the update-node-config subcommand on the node.
- If you are changing the type of the node to SSH, run the update-node-ssh subcommand on the node.

#### as-install-parent

The full path to the parent of the base installation directory of the Eclipse GlassFish software on the host, for example, /export/glassfish7.

#### node-dir

The path to the directory that will contain Eclipse GlassFish instances that are to reside on the node. If a relative path is specified, the path is relative to the as-install directory.

#### node-host

The name of the host that the node is to represent after the node is updated.

#### node-name

The name of the node to update. This name is the name of the node agent from which the node was transformed.

Example 2-2 Correcting the Configuration of a Node After an Upgrade

This example updates the path to the directory that will contain instances that are to reside on the node xk01 to /export/home/gf/nodes. Because this node is transformed from a node agent, the type of the node is CONFIG. Therefore, type of the node is not changed.

asadmin> update-node-config --nodedir /export/home/gf/nodes xk01 Command update-node-config executed successfully.

#### Next Steps

Re-create the cluster configuration from the older source installation in the new Eclipse GlassFish 7 installation in as explained in To Re-Create a Cluster.

See Also

- " Setting Up SSH for Centralized Administration" in Eclipse GlassFish High Availability Administration Guide
- "Administering Eclipse GlassFish Nodes" in Eclipse GlassFish High Availability Administration Guide
- update-node-config(1)
- update-node-ssh(1)

### To Re-Create a Cluster

This procedure explains how to re-create a clustered Eclipse GlassFish or Enterprise Server configuration for Eclipse GlassFish 7.

Before proceeding with these instructions, ensure that you have completed the following procedures:

- Perform the standard upgrade to Eclipse GlassFish 7 on the DAS, as described in Performing a Side-By-Side Upgrade With Upgrade Tool.
- Perform a new (not upgrade) installation of Eclipse GlassFish 7 on each node host. See the Eclipse GlassFish Installation Guide for instructions.
- Correct the upgraded node configuration, if necessary, as described To Correct the Configuration of a Node After an Upgrade.
- 1. Start the upgraded DAS.

asadmin> start-domain domain-name

If the upgrade succeeded, the migrated cluster configuration exists and the get-health subcommand lists the status of the clustered instances as not running.

2. Confirm that the cluster configuration exists and contains all its instances.

```
asadmin> get-health cluster-name
```

For example, for the sample **cluster1** used in this procedure:

```
asadmin> get-health cluster1
instance1 not started
instance2 not started
Command get-health executed successfully.
```

3. Re-create the clustered server instances on each instance host.

The specific commands to use depend on your configuration.

- If remote hosts cannot contact the DAS, export and import the instances' configuration data, as explained in " To Resynchronize an Instance and the DAS Offline" in Eclipse GlassFish High Availability Administration Guide.
- If remote hosts can contact the DAS, create each instance individually and resynchronize the instance with the DAS, as explained in the following sections:
  - " To Create an Instance Locally" in Eclipse GlassFish High Availability Administration Guide
  - " To Resynchronize an Instance and the DAS Online" in Eclipse GlassFish High Availability Administration Guide Note that the node name matches that used for the node agent in the 2.x installation. If you get an error stating that some attributes do not match the values in the DAS configuration, follow the instructions in To Correct the Configuration of a Node After an Upgrade.
- 4. After creating the instances, manually copy the instance-dir/imq directory for each instance from the older source installation to the target Eclipse GlassFish 7 installation.
- 5. If necessary, start the cluster. For example:

```
asadmin> start-cluster cluster1
```

This step may or may not be necessary, depending on the procedure you used to create the server instances for the cluster.

Example 2-3 Creating Two Local Instances

The following example shows how to create two local instances in a cluster.

```
host1$ asadmin --host dashost create-local-instance --node na1 --cluster cluster1
instance1
host2$ asadmin --host dashost create-local-instance --node na2 --cluster cluster1
instance2
```

#### dashost

The name of the DAS host.

#### na1

The name of the node host.

#### cluster1

The name of the cluster.

#### instance1, instance2

The names of the instances.

# **Correcting Potential Upgrade Problems**

This section addresses issues that can occur during an upgrade to Eclipse GlassFish 7.

The following topics are addressed here:

- Cluster Profile Security Setting
- Cluster Profile Upgrade on Windows
- asupgrade Fails Without Internet Connection

### **Cluster Profile Security Setting**

When upgrading a clustered domain configuration from Application Server 9.1 or Enterprise Server v2 to Eclipse GlassFish 7, you may encounter problems if the admin-service element in the DAS domain.xml file sets both of the following attributes:

- security-enabled=true
- type=das-and-server

The security-enabled attribute must be set to false in the admin-service element for the DAS when type is set to das-and-server.

You can use the get subcommand to determine the values for these two attributes. For example:

• To display the value for the security-enabled attribute:

```
asadmin> get configs.config.server-config.admin-service.jmx-
connector.system.security-enabled
```

• To display the value for the type attribute:

```
asadmin> get configs.config.server-config.admin-service.type
```

If necessary, use the set subcommand to set security-enabled=false. For example:

```
asadmin> set configs.config.server-config.admin-service.jmx-connector.system.security-
enabled=false
```

### **Cluster Profile Upgrade on Windows**

On Windows, when you upgrade cluster profile domains, you could encounter the following error:

```
Fatal error while backing up the domain directory
```

To resolve this error, look for and remove any hidden files in the source domain's directory and rerun Upgrade Tool.

### asupgrade Fails Without Internet Connection

This problem only occurs when using Eclipse GlassFish 3.1 Upgrade Tool to perform a side-by-side upgrade on a 2.x domain without an Internet connection. It does not occur when using Eclipse GlassFish 3.1.1.

The workaround for this issue is as follows:

1. Copy the older source domain to be upgraded to the new target domain-dir, the default for which is as-install/domains.

Rename the target domain1 directory, if one exists, before proceeding.

2. Run the upgrade.

asadmin> start-domain --upgrade domain-name